## 北矿检测在线商城下单操作步骤

第一步: 开通账号。将盖有公司公章(个人申请的请签字)的账号开通申请单发 送至北矿检测邮箱 bkjc@bkmtc.com,由工作人员为您开通账号,账号及初始密 码将发送至您的邮箱。(申请单模板可在公众号下载)

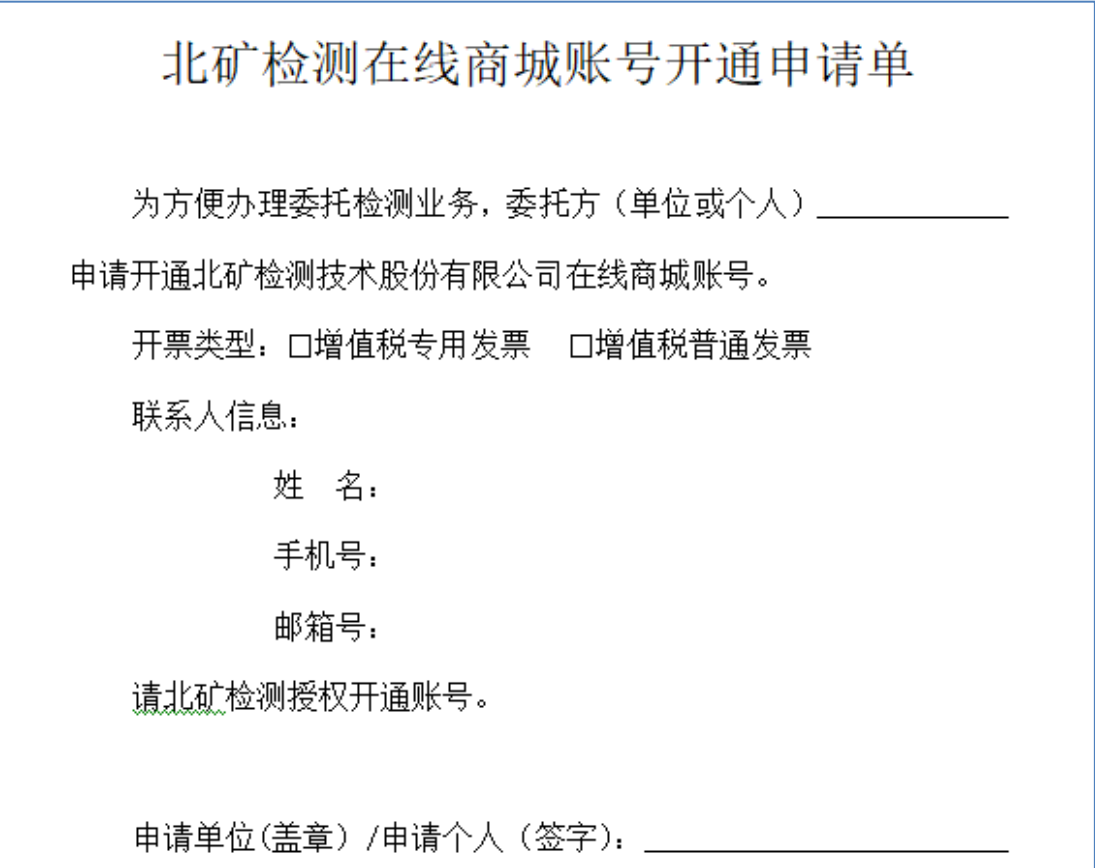

第二步:账号激活。为保证账号安全,请收到账号及密码之后及时修改密码, 以激活账号。电脑登录微信搜索并关注北矿检测公众号(公众号名称:北矿检测), 进入公众号点击"检测服务"→"在线商城",或打开浏览器(IE 浏览器除外), 搜索网址 <http://mtc.bgrimm.cn/online/#/indexpage/productlist>, 进入北矿 检测在线商城并登录账号,修改 4-16 位密码,并完善基本信息,完成账号激活。

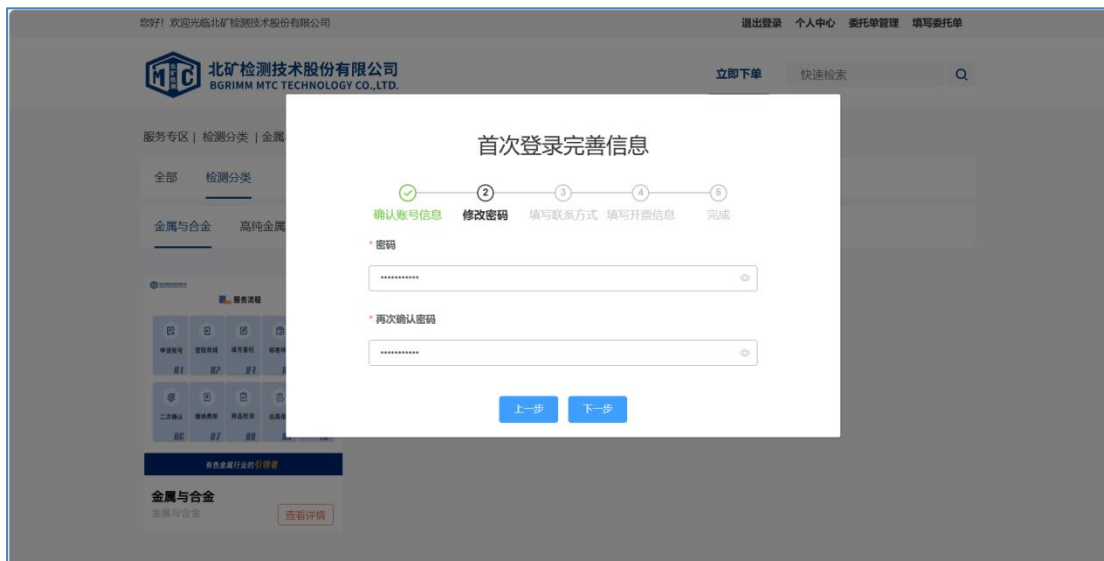

第三步:点击"立即下单",选择待测样品种类。以铅精矿为例,按顺序点击"精 矿"→"查看详情"→填写样品信息→加入委托单。若您不清楚样品所属种类可 选择"其它"。

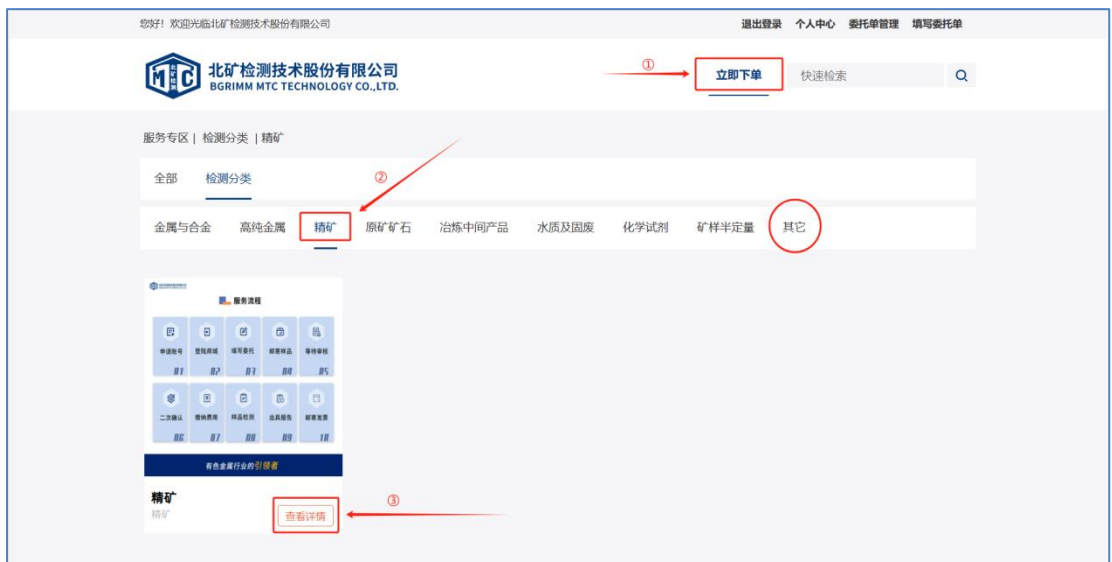

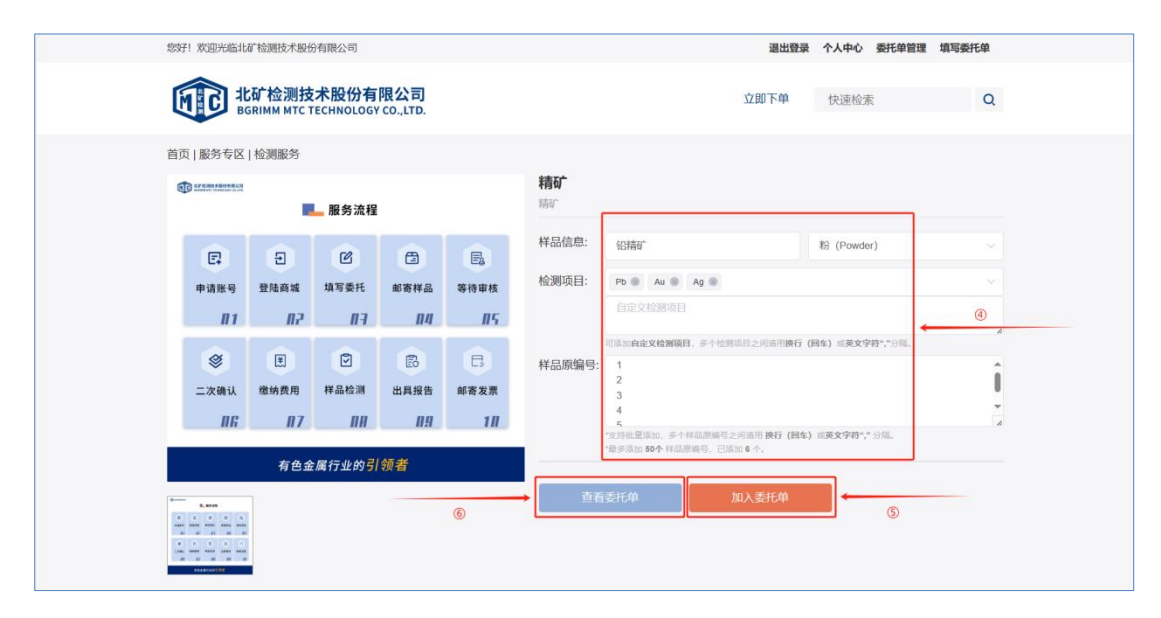

温馨提示:样品原编号栏可批量添加多个原编号,用回车或英文格式的逗号来间 隔。样品数量较多时,如您有 Excel 格式的样品原编号,也可直接复制粘贴至样 品原编号处(批量添加样品数量超过 50 个时需分多次添加)。批量添加多个样品 后,如检测元素不完全相同的或有其他需要修改的地方,查看委托单时可在样品 信息处编辑修改。

第四步: 点击"查看委托单详情",填写委托方信息、付款方信息、附加信息, 仲裁委托的双方都须先申请账号并激活,下单一方在下单前须先关联仲裁对方账 号: 请按顺序点击"个人中心"→"委托方及联系人"→"新增委托方"→"用 户名"输入仲裁对方用户名→"读取该用户信息"→"保存"。下单时,在"委 托方信息"→勾选"仲裁委托"→"添加委托方及联系人"→选中"委托单位" 下拉菜单中仲裁对方单位名称→"选择"联系人即可。此时若还有需要添加的检 测样品,点击"增加样品"继续添加。填写完成后,点击"**暂存委托单**"→"提 交委托单"。

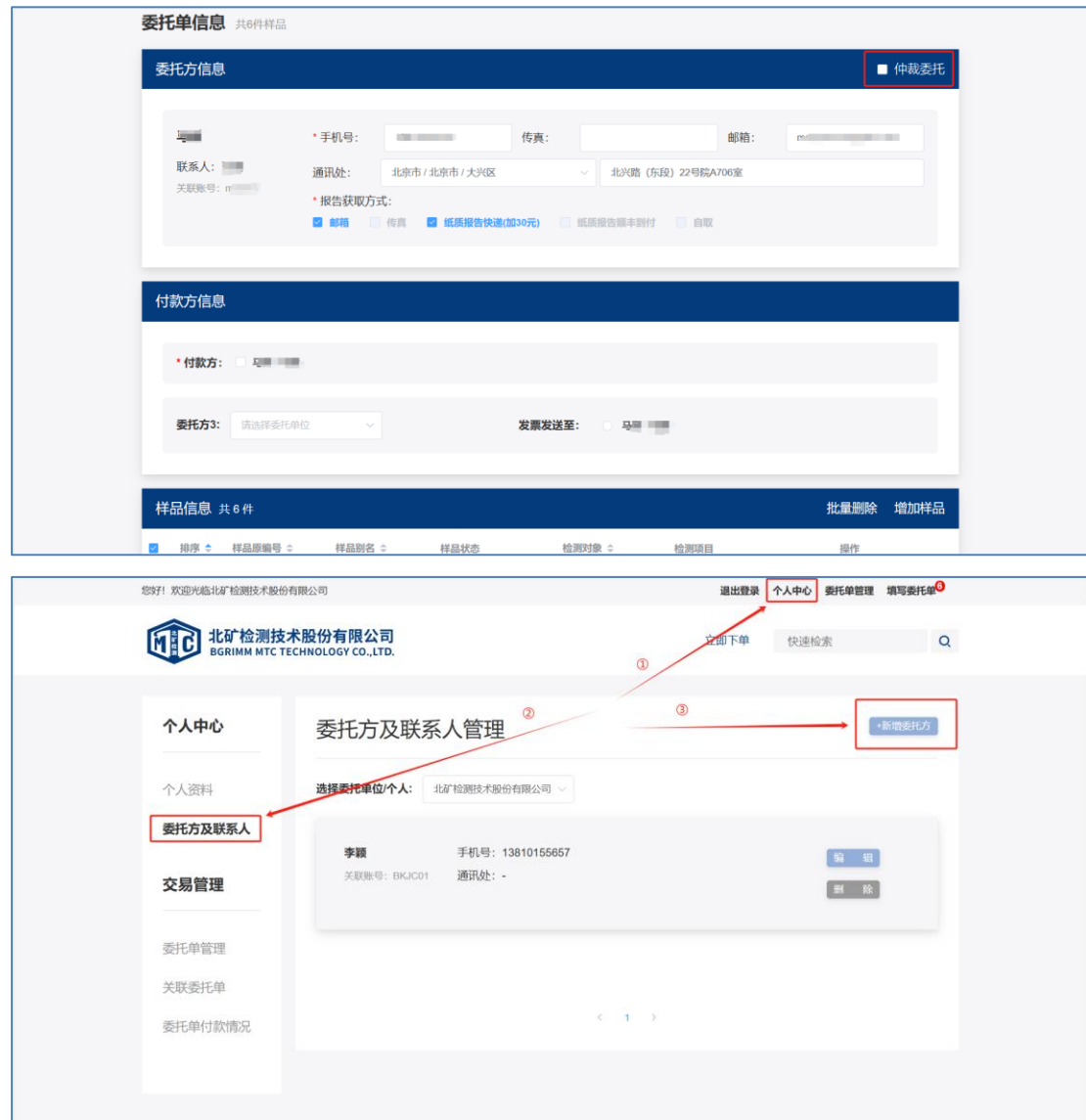

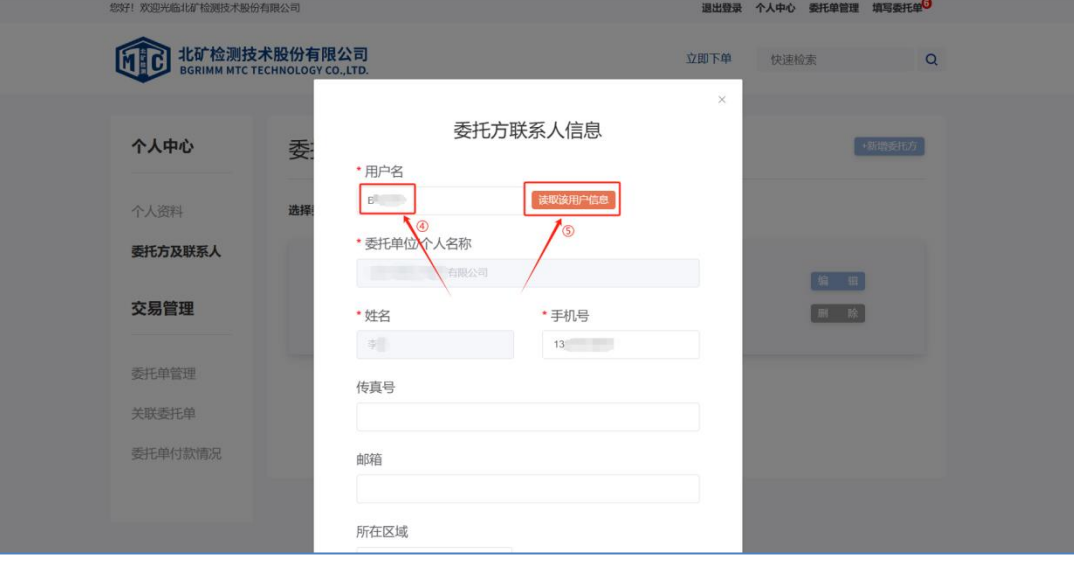

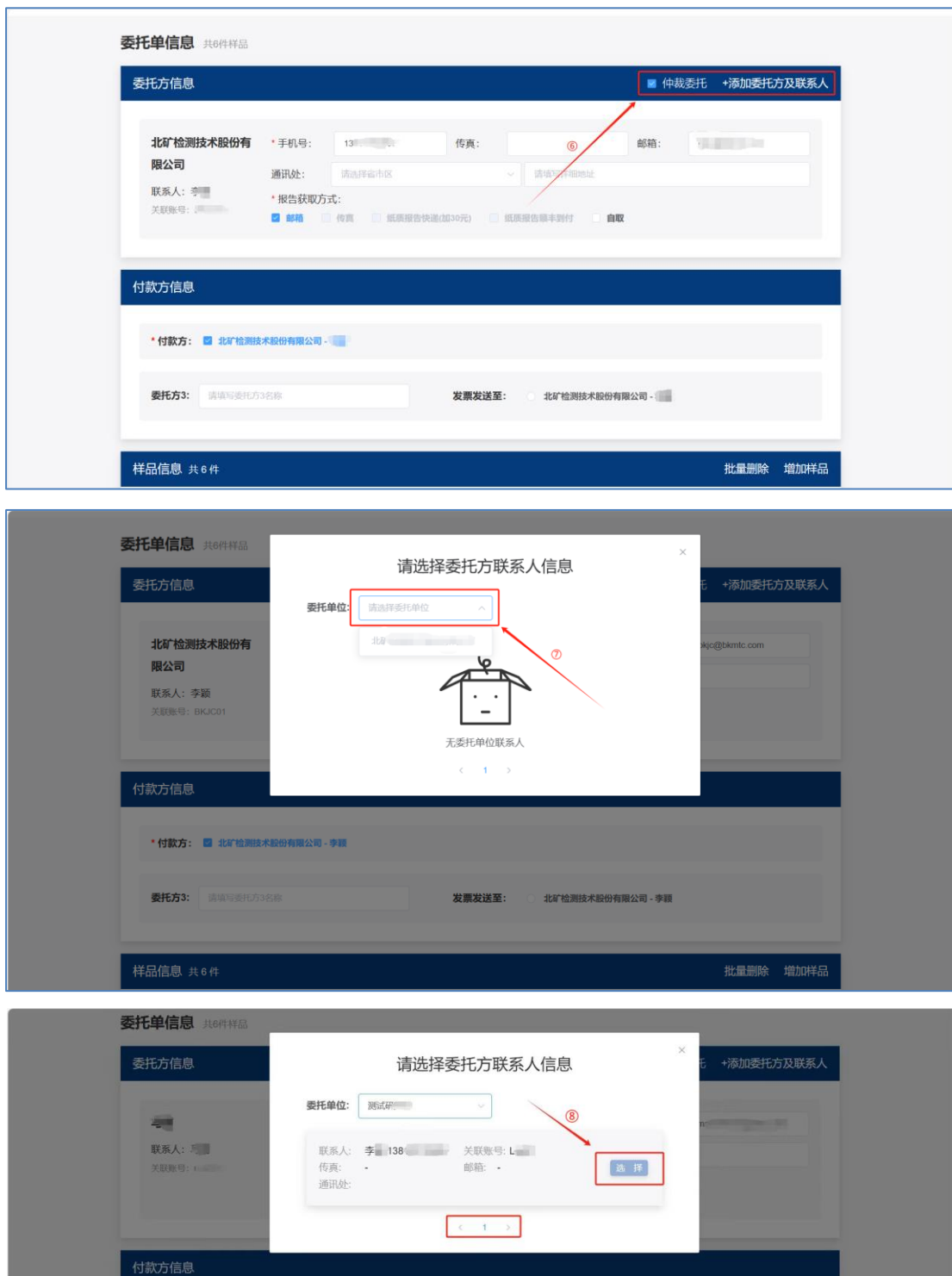

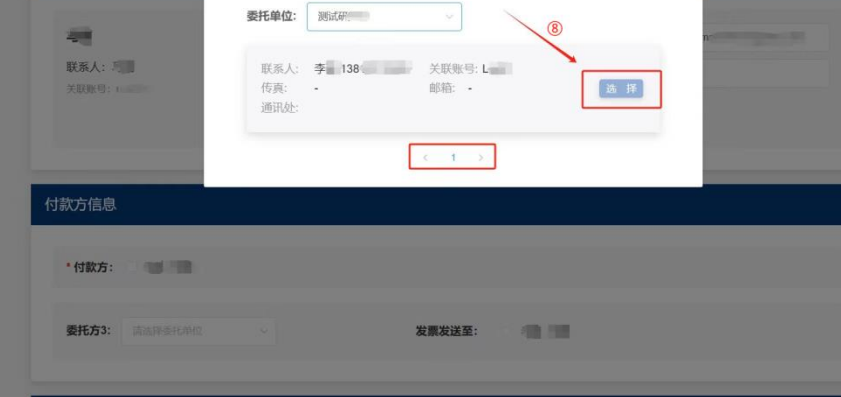

批量删除 增加样品

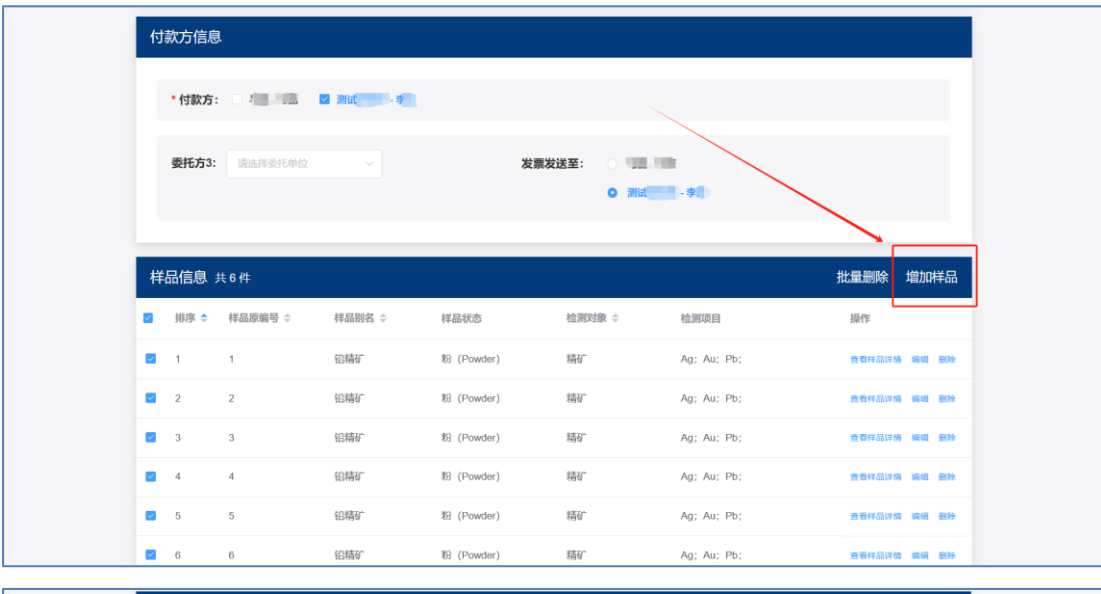

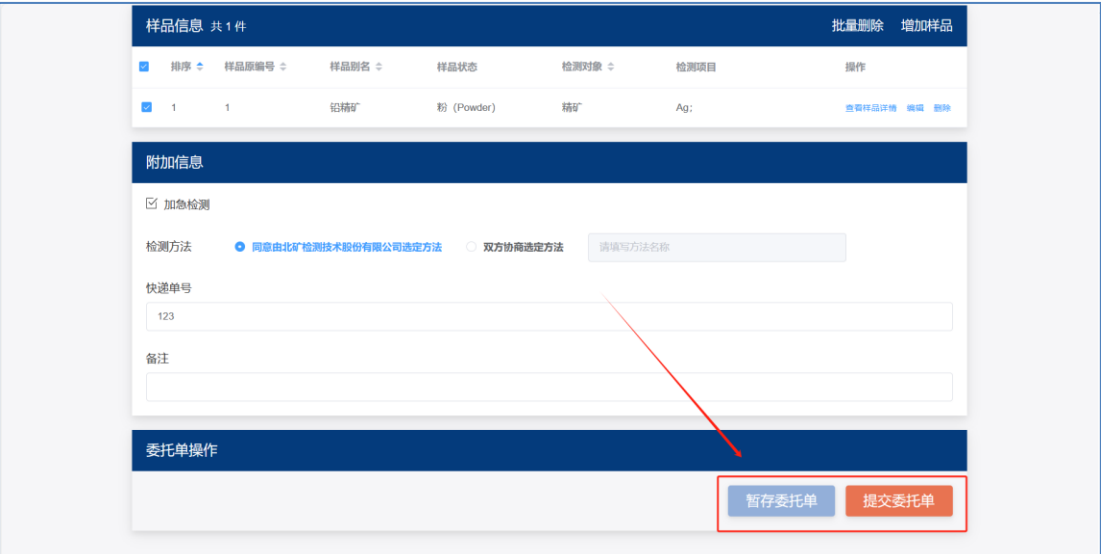

第五步:核对委托单信息无误后,仔细阅读并勾选检测委托单约定条款,点击确 认提交。

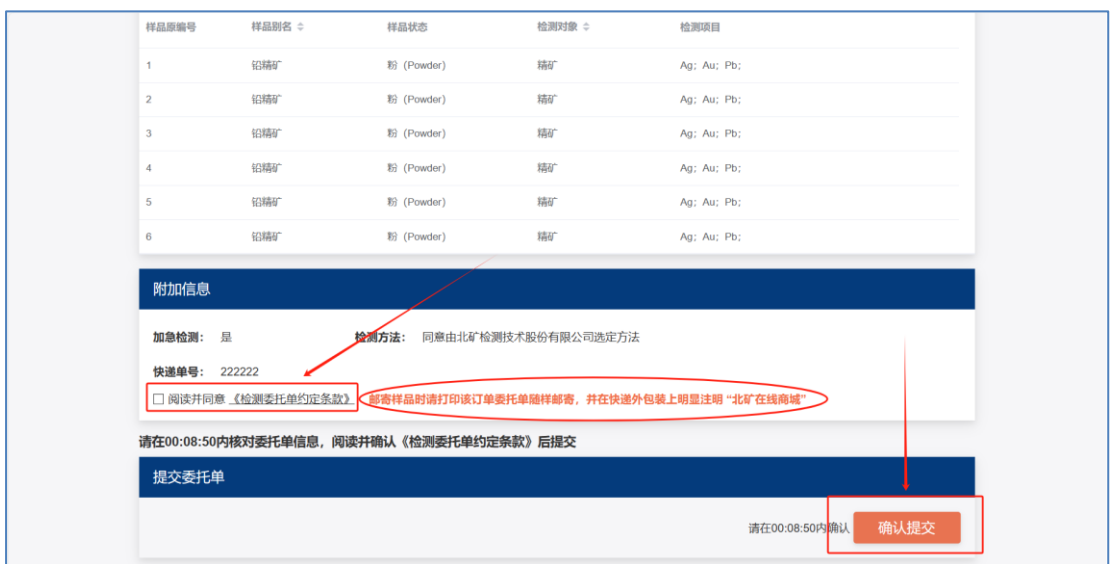

第六步: 查看"委托单管理"→"待审核",打印该订单委托单后签字、盖章(注 意是在商城中打印委托单,不需再次线下填写委托单),随样品邮寄至北矿检测, 并在快递外包装上明显标注"北矿在线商城"字样,我们收到样品后会提前安 排处理。

邮寄样品后,请在委托单"详情"中准确填写邮寄样品的快递单号,点击"确认 修改"。

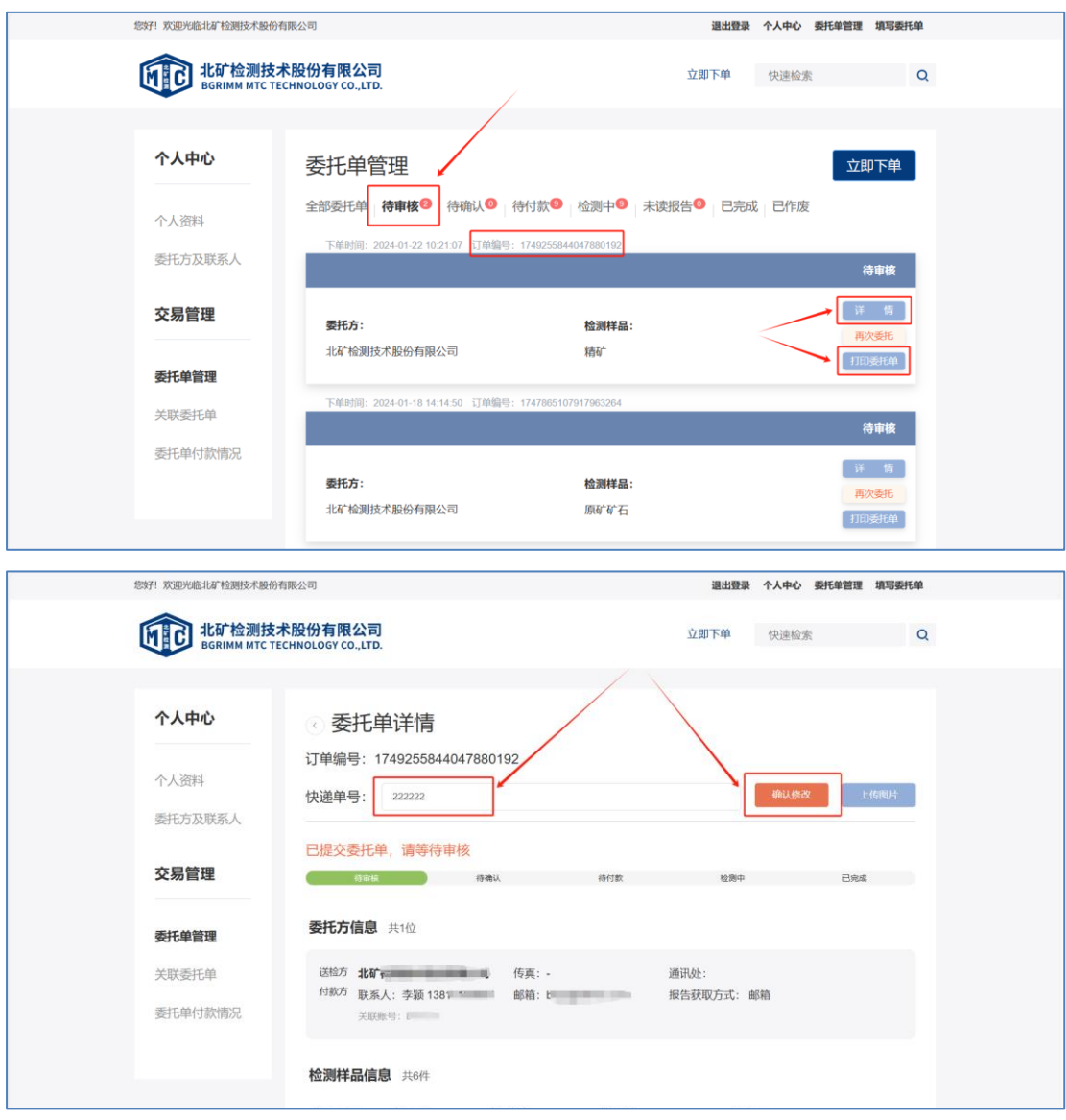

第七步:待北矿检测审核委托单后会给您发送短信提醒,请您及时在商城中核对 并确认委托单信息:"委托单管理"→"待确认"→"详情"→"委托单确认"。

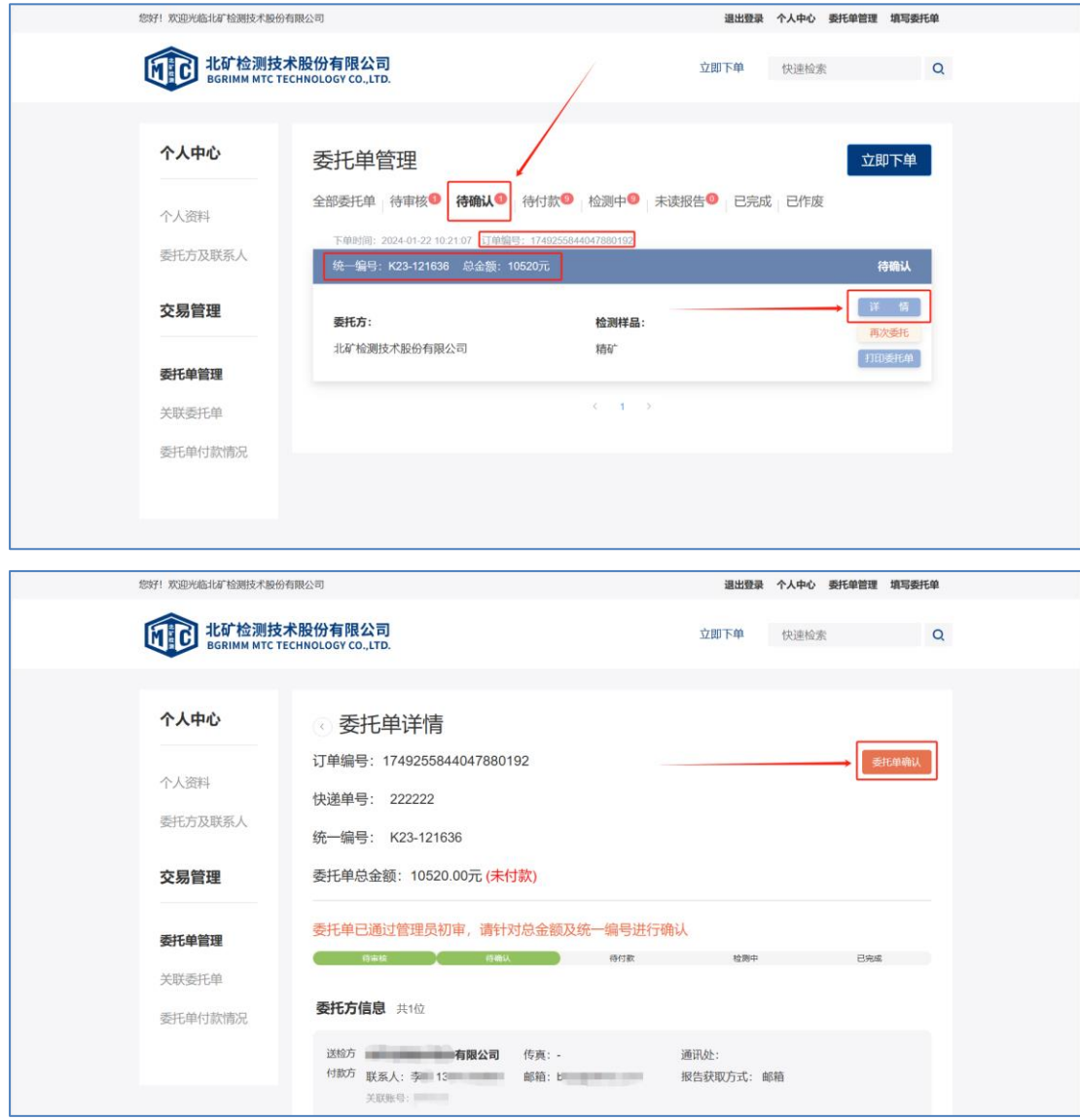

## 温馨提示: 仲裁委托的必须双方确认,非下单方请在"关联委托单"中确认。

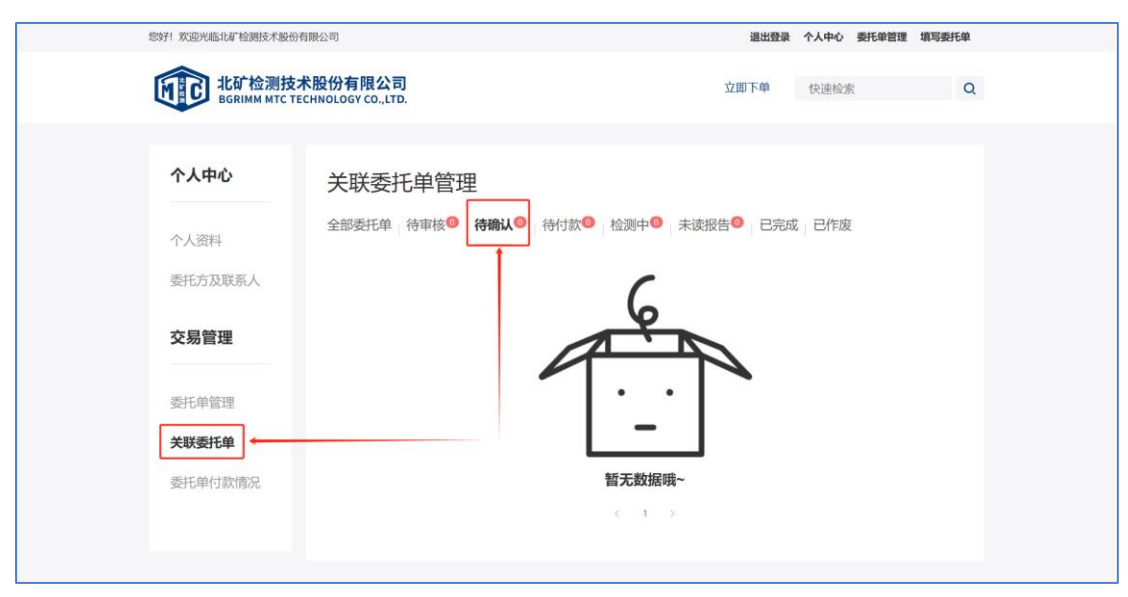

第八步:确认完成后委托单进入"待付款"状态,请您及时汇款并备注好统一编 号,委托单自动进入"检测中"。

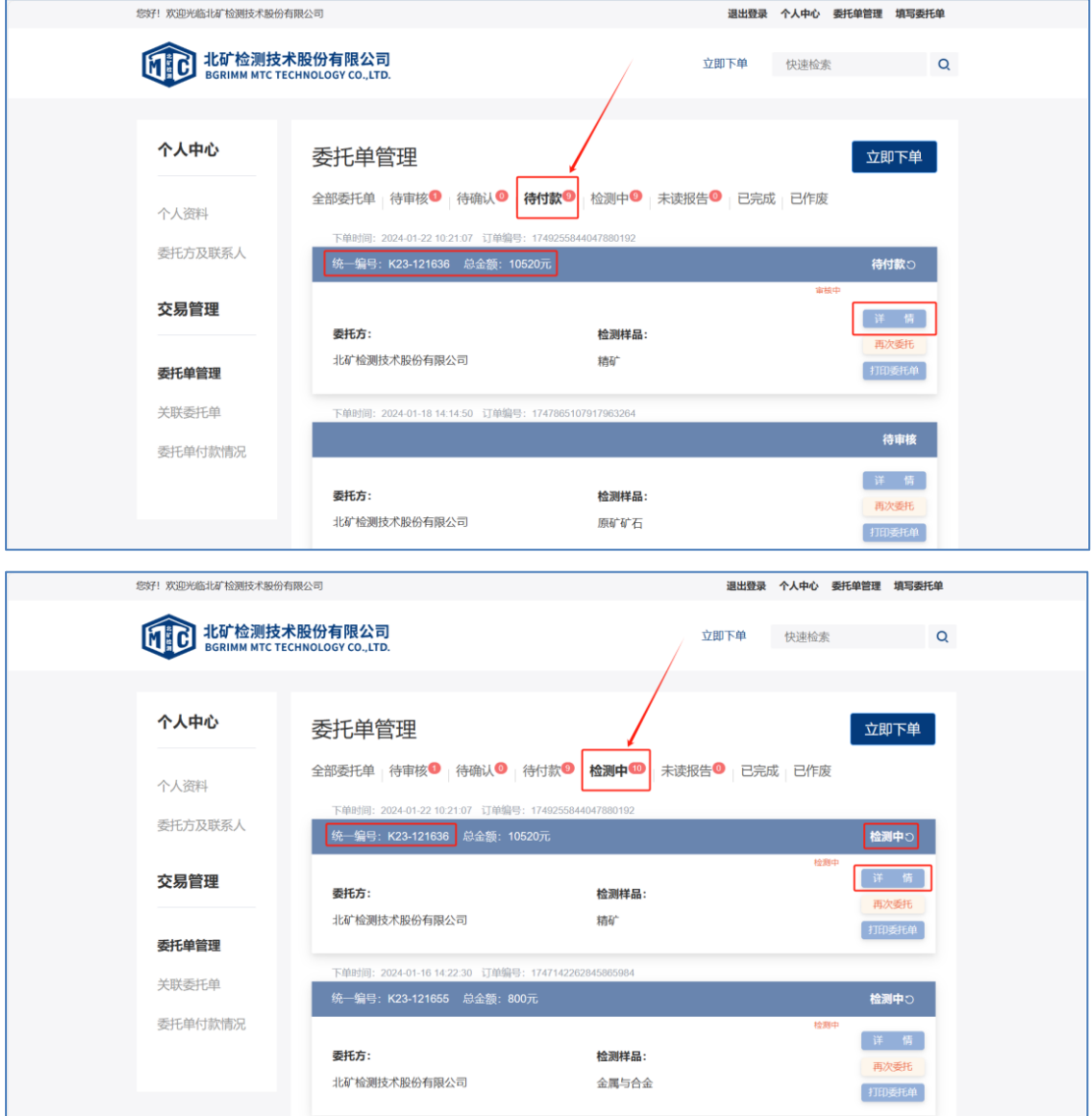

第九步:样品检测完成后,您首次查看报告可在"委托单管理"→"未读报告" → "详情"中查看检测报告, 若后续需要再次查看请在"已完成"中查看。

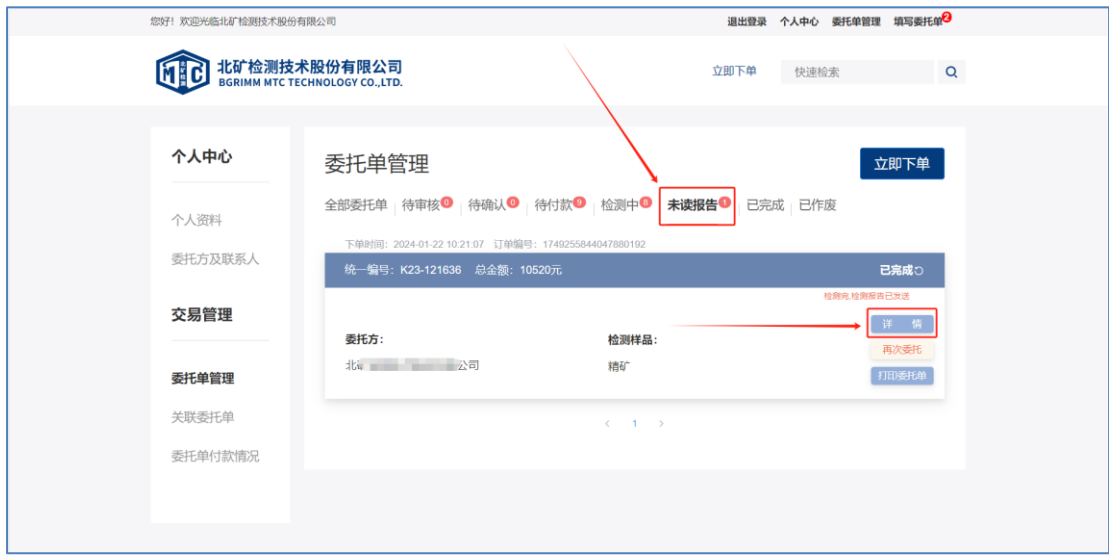

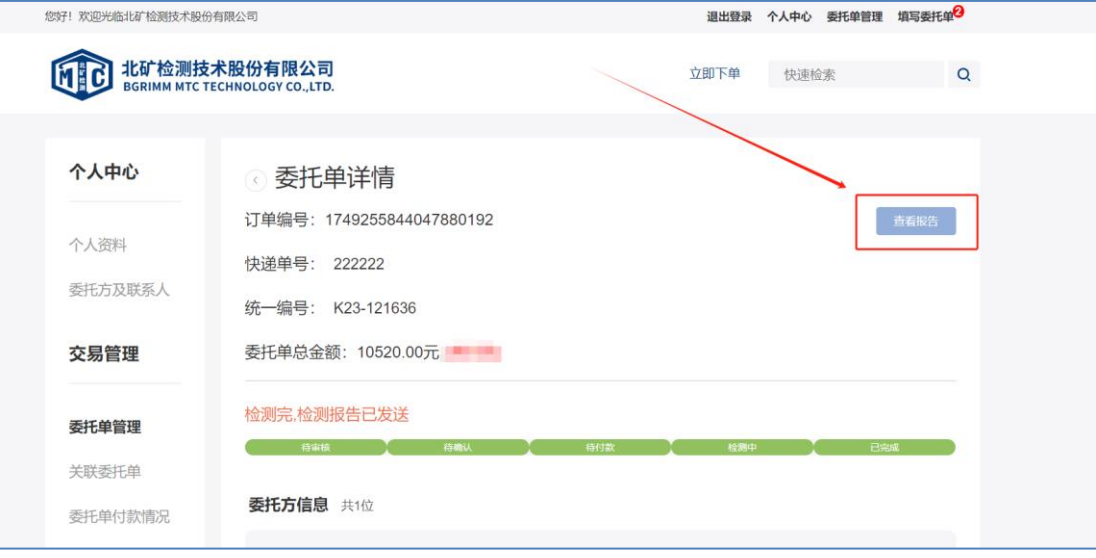

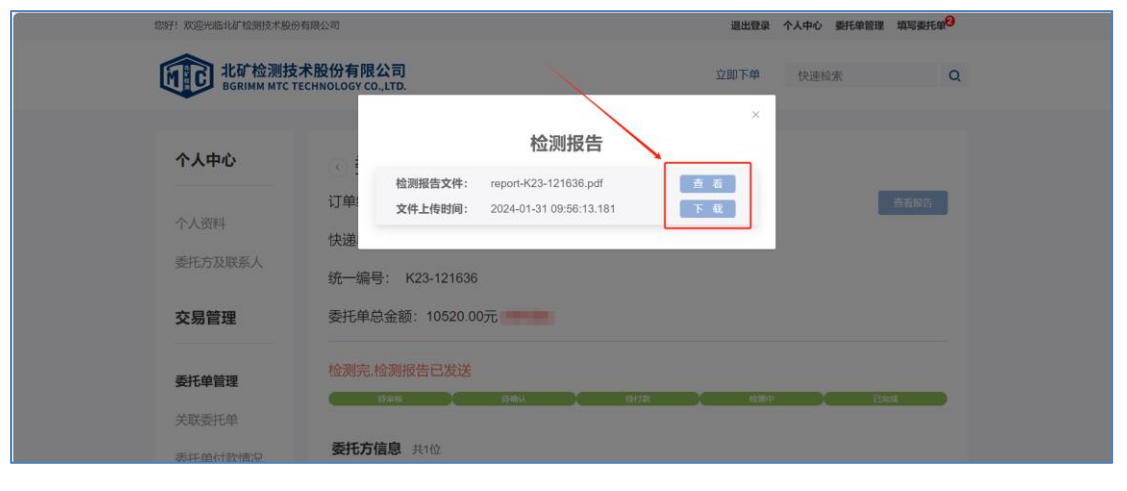

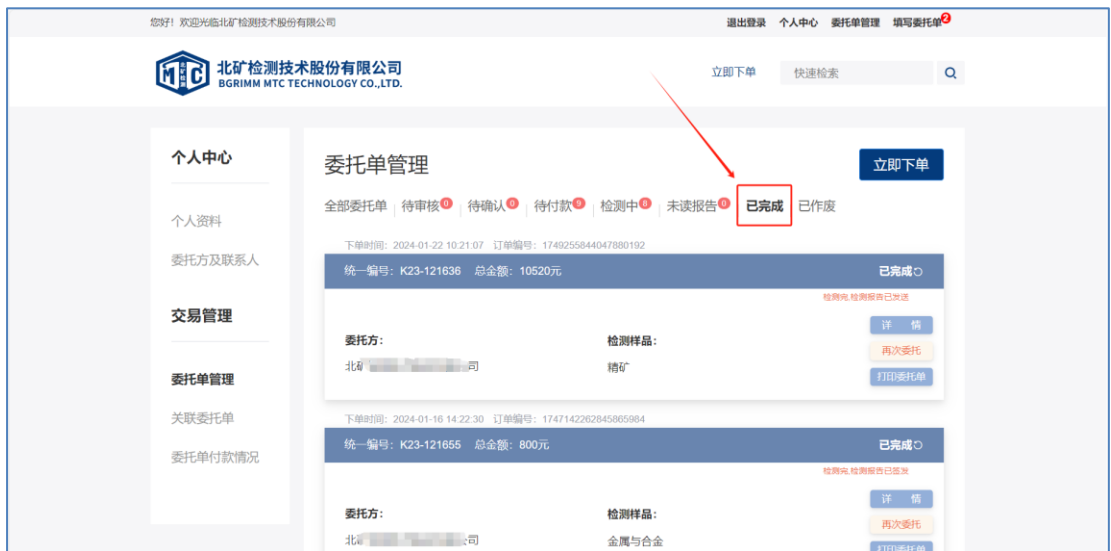

温馨提示:邮寄样品时请务必在快递外包装上明显标注"北 矿在线商城"字样,我们收到样品后会提前安排处理。请您 收到短信后及时在商城中核对并确认委托单信息,以免耽误 您的检测进度,感谢您的配合!